別紙1

# 一般定期健康診断Web問診&予約

2023.8 保健管理センター

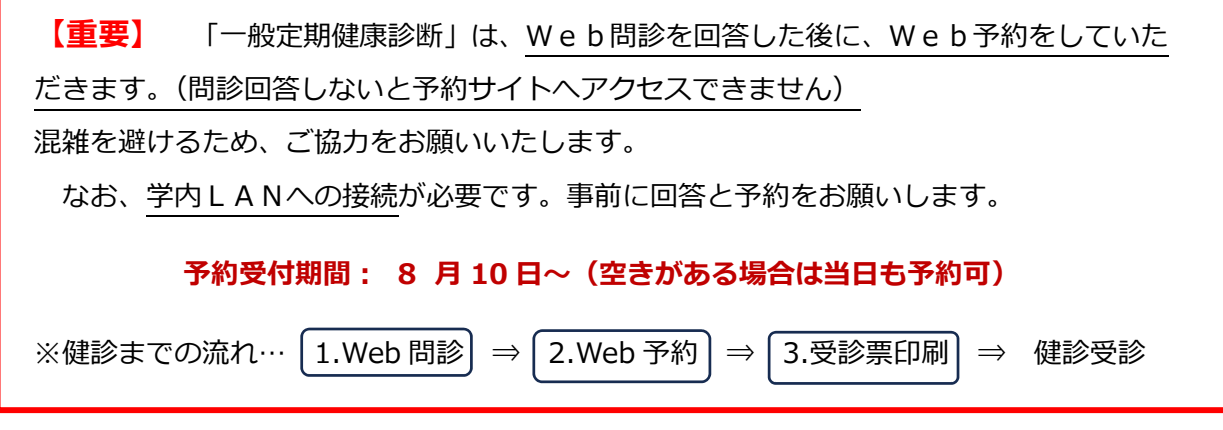

#### **1.Web問診**

 まず、Web問診にご回答をお願いいたします。回答は、Web給与明細の公開等を行っ ている「CWS」から行います。アクセスする際には、個人の Hiroin-ID が必要になります。

https://cws-ap-ccms.jk.hirosaki-u.ac.jp/cws/cws

- (1) 各位の端末(パソコン、タブレット)により、上記 URL にアクセスしてください。
- (2) 右の画面が表示されます。個人の Hiroin-ID とパスワードで、ログイ ンしてください。

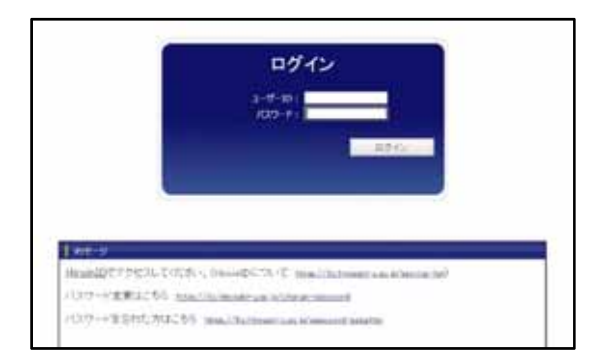

- (3) ログイン後、画面上部の「イベ
	- ント一覧」から
- 「一般定期健康診断 2023」を選び、
- 「一般定期健診Web問診」を

クリックします。

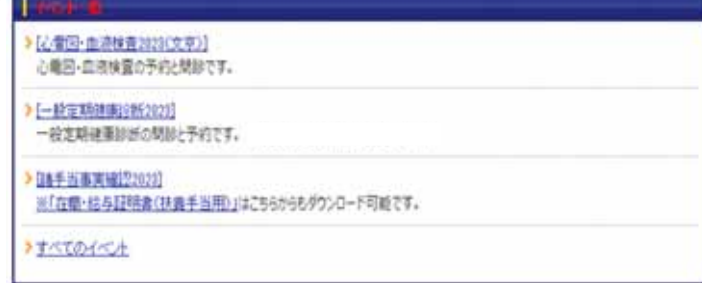

 $30 - 2$ 

一般定期健康診断2023

一般定期健康総断の開設と予約です。(ホケカンと絵与担当だけでテスト中)

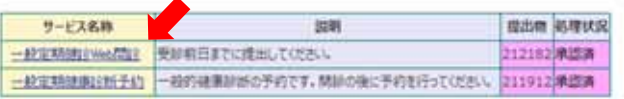

#### 一般定期健診Web問診

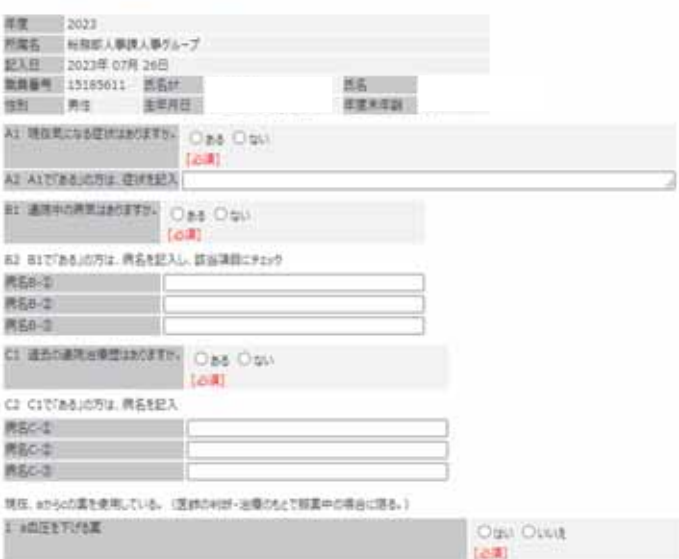

 (4) 「一般定期健診Web問 診」の入力ページで、入力・ 選択をして次へ進みます。

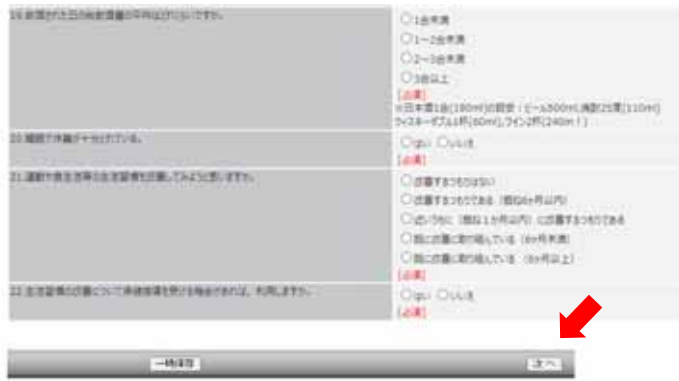

 (5) 確認画面が表示されま すので、問題がなければ送 信をします。これでWeb 問診は完了です。

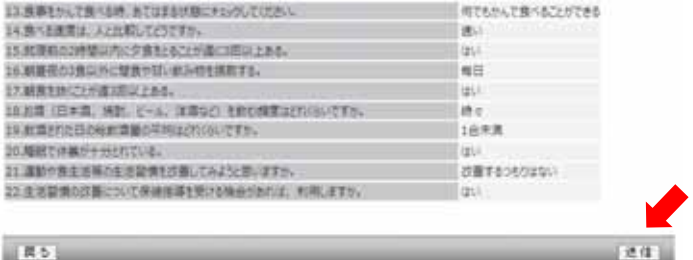

### **2. Web予約**

(1)Web問診と同様に、ログインをします。

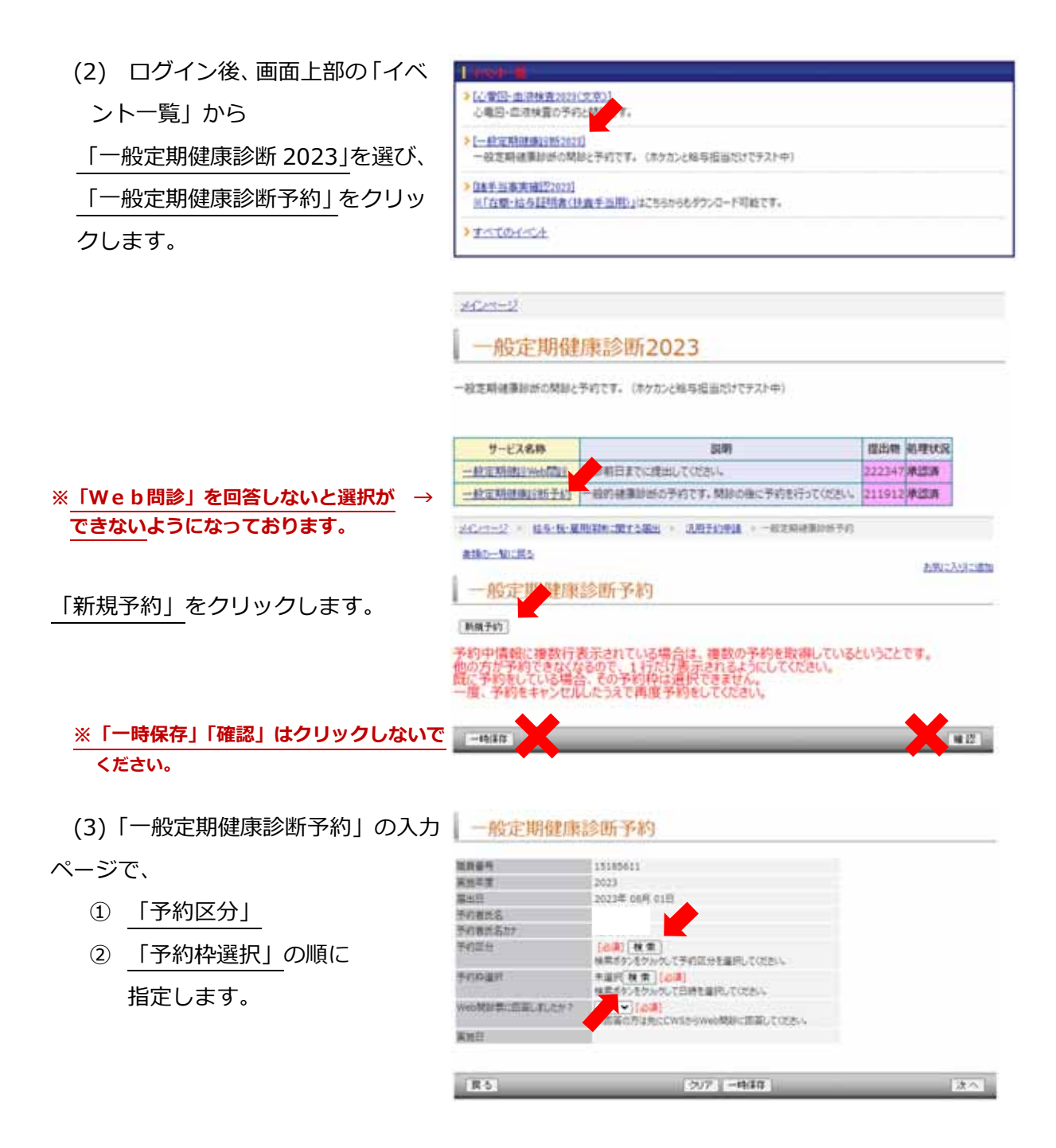

① 「予約区分」では、自身 の所属する地区のグル ープコードを選択しま す。文京町キャンパス (富野町・白神含む)に て勤務の職員は「文京」、 本町キャンパスにて勤 務の職員は「本町」とな ります。

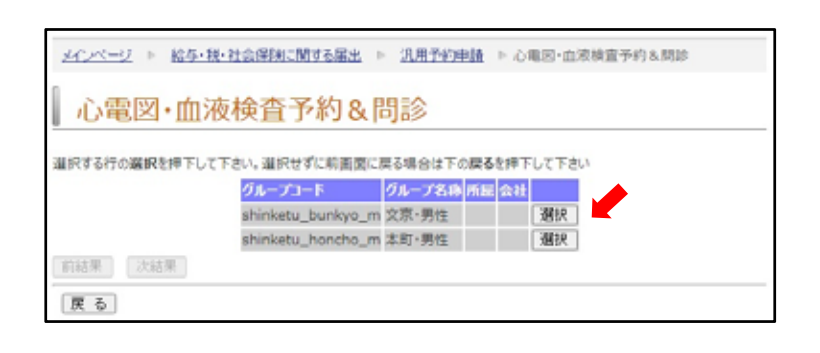

 ②「予約枠選択」では、希 望する日時を選択し「確定」 をクリックします。(20 分 毎に予約枠あり。)希望の枠 が見当たらない場合は、ペ ージの表示件数を増やすな どしてください。(既に定員 に達している場合は、選択 できません。別の日時を選 択してください。)

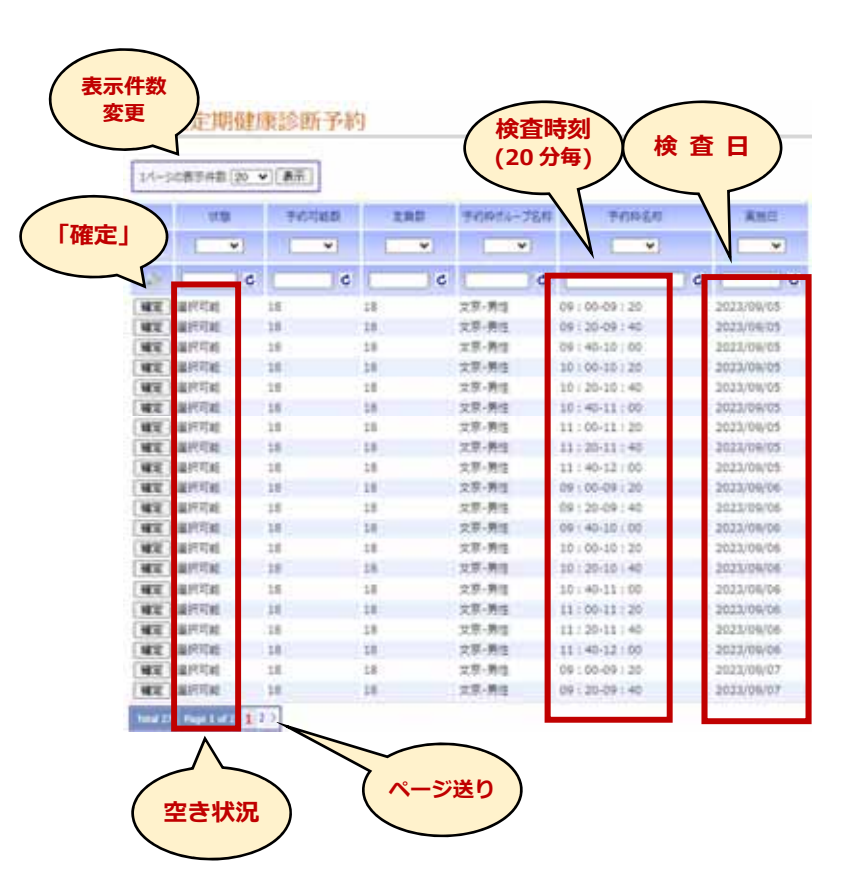

 (4) 「予約区分」「予約枠選択」 を指定後、「Web 問診票に 回答しましたか?」の設問に 「はい」と入力し、「次へ」を クリックしてください。

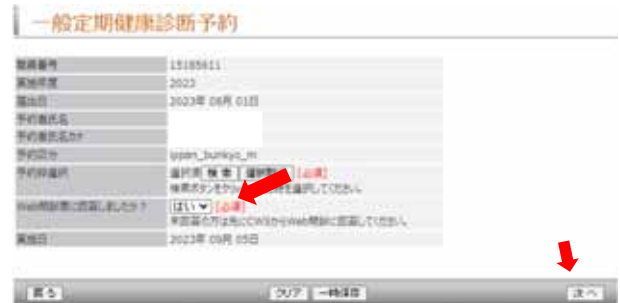

 (5) 入力内容の確認画面が 表示されます。表示された 回答内容に問題がなければ 「送信」をクリックしてく ださい。

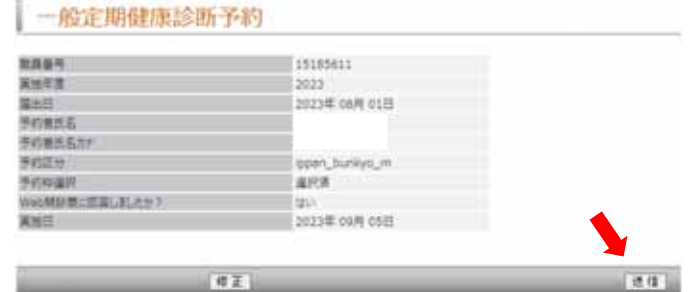

#### **3.受診票の印刷**

「一般定期健康診断予約【完 了】」画面が表示されたら、 「受診票ダウンロード」を クリックしてください。 受診票がPDF形式でダウン ロードされますので、印刷し、 検査当日に検査場所まで**持参 ください**。 **※注意事項などが記載されて おります。検査前に必ず一読 願います**。

# 受診票(一般定期健康診断)|||||||||||||||||

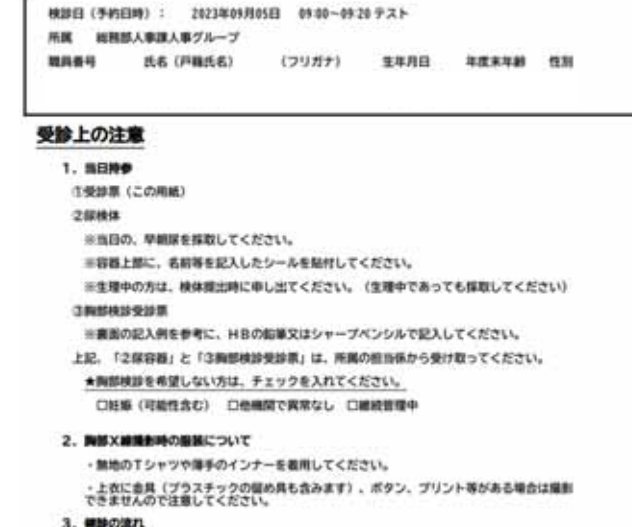

#### **4.予約の確認・変更について**

 予約完了後に予約を確認する場合は、受診票で確認するか、新規予約時と同様画面上部の 「イベント一覧」からリンクをたどり、「予約中情報」で確認できます。

変更する場合は、左側の「キャンセル」をクリックします。その後、再度、「新規予約」か ら予約を行ってください。

## **※ 予約を変更する場合は、変更前の予約をキャンセルしないと、他の方が予約できなく なります。必ずキャンセルしたうえで再予約してください。**

※ 一度入力したWeb問診の回答は、Web予約をキャンセルしても有効です。

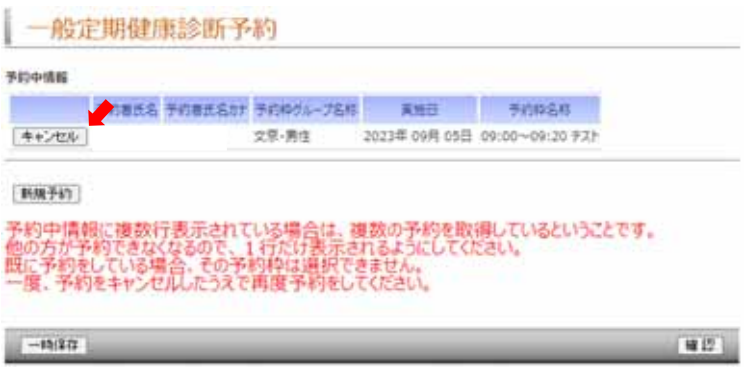

## **5.受診票の再発行について**

受診票を再発行する際は、CWSトップページ左側の「提出物処理状況一覧」から予約の 申請の書類番号を選択すると、予約後の画面が確認できます。この画面にて、再度受診票を ダウンロードして、印刷して健康診断を受診してください。

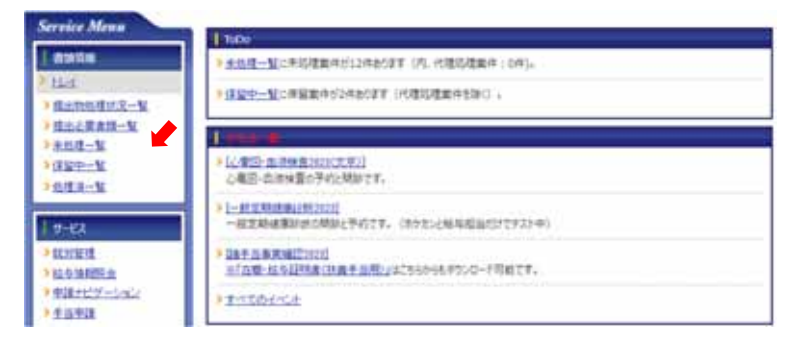

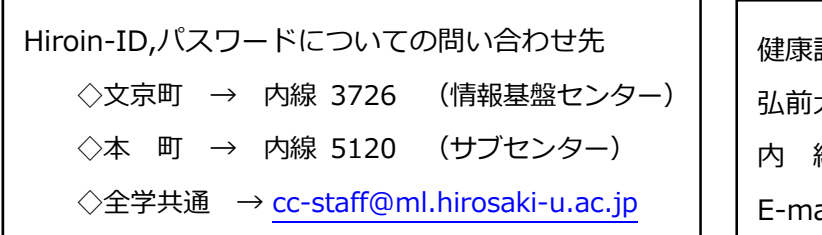

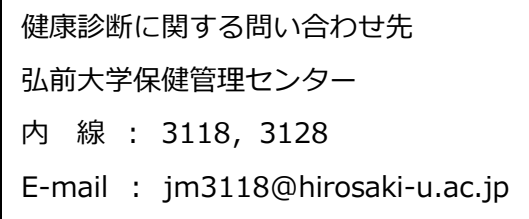